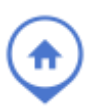

## **ADD ITEMS TO MAIN LISTING FIELDS**

To add an item to a list for a main listing field, go to the Admin tab and select Main Listing Fields. From the Edit Main List Fields screen, select a property type and click **Next**.

From the Edit Main List Fields screen, the Type column shows the data type that defines how each field is used. If the data type is a List, click on the word **List** to edit the available items in the list for that field. This will take you to the Edit Values page for that field. Note, please contact the Customer Projects and Relations team (cpr@flexmls.com) before

removing a List or changing a field currently using a list to a Text entry field.

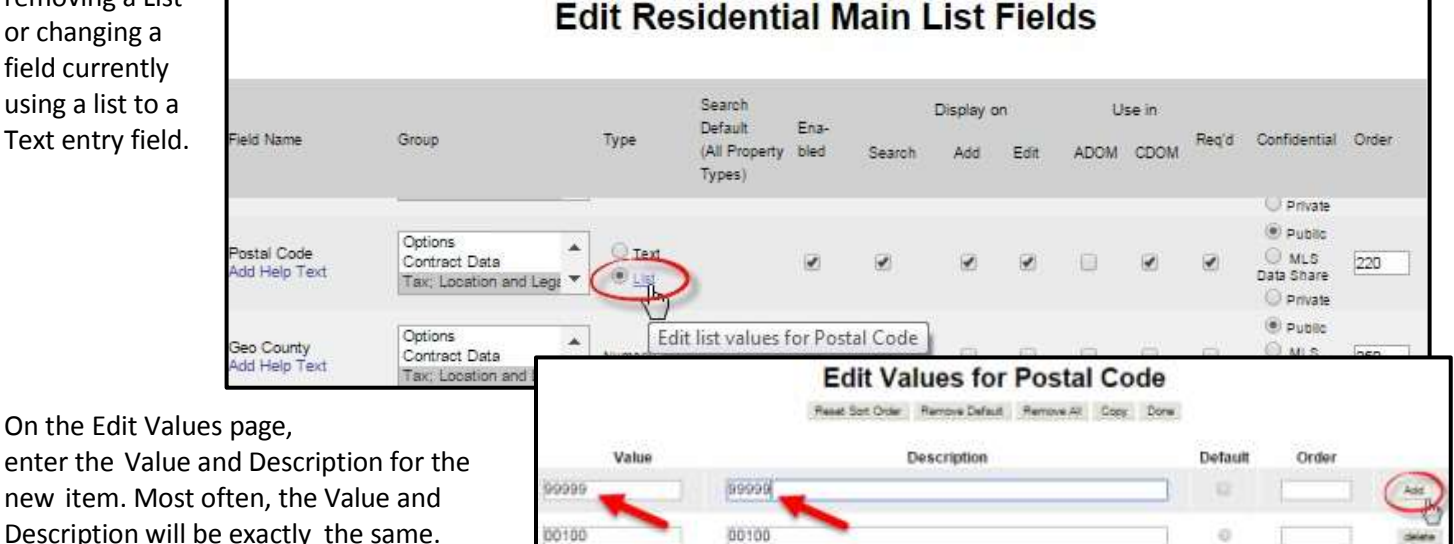

enter the Value and Description for the

Description will be exactly the same. Click **Add** to add the item to the list.

Use the Order column to organize items in

the list and specify the order in which they appear; if the Order column is not used, the items will appear in alphanumeric order. When you have finished adding items, click **Done**.

 $11111$ 

## **SETTING RELATED SCROLLS**

From the Admin tab, click on **Related Scroll**. Then select the property type and click **Next** to go to the Fields tab for Related Scroll Fields.

 $11111$ 

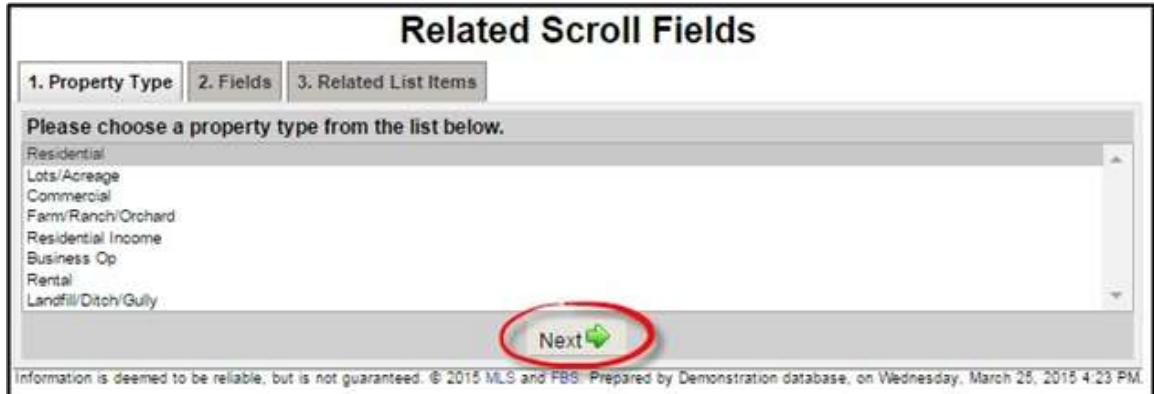

On the Fields tab, asterisks indicate fields with current related scrolls. Clicking on a parent field with an asterisk will show the related child field at the bottom of the screen, while clicking on a child field will show the related parent field. To add a new related scroll, select the Parent field and the Child Field and click **Next** to move to the Related List Items tab.

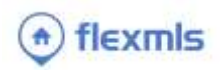

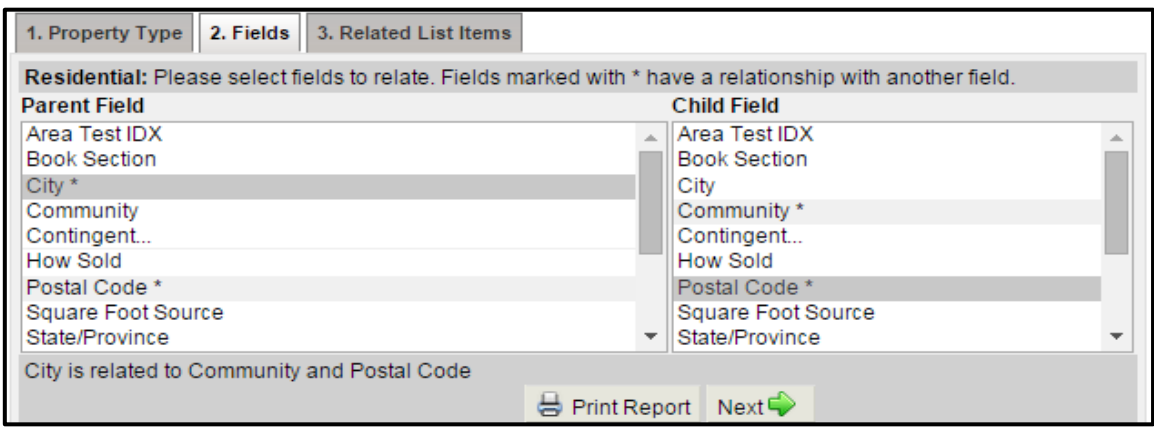

Select an Item from the Parent field (Step 1). Select an item (or items) from the Child list to relate to the item in the Parent field (Step 2). Hold the Control key to add multiple items at once. Click **Add** to add the items.

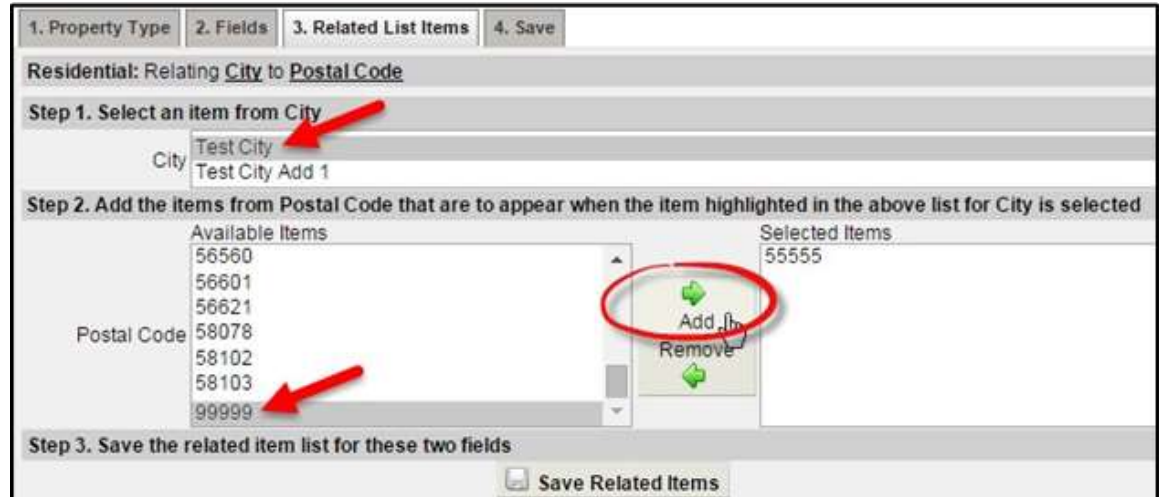

You can also remove items from the related scroll on the Related List Items tab. To remove an item, select it in the Selected Items list, then click the **Remove** button.

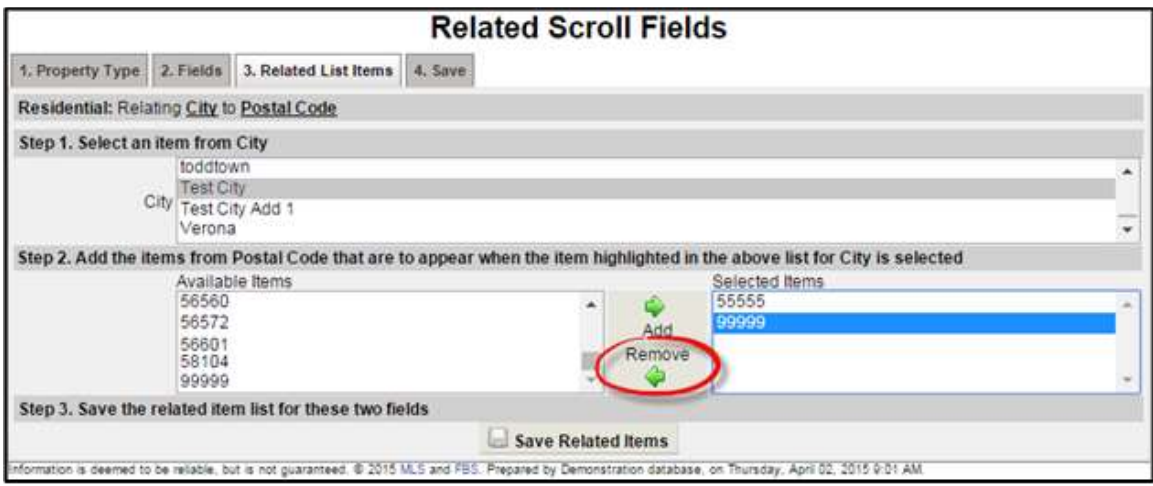

Click the **Save Related Items** button at the bottom of the screen to save the relations that you've made. It is important to remember that once you set up a relationship between two fields, each parent must have associated children for members to be able to add a listing.

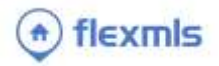